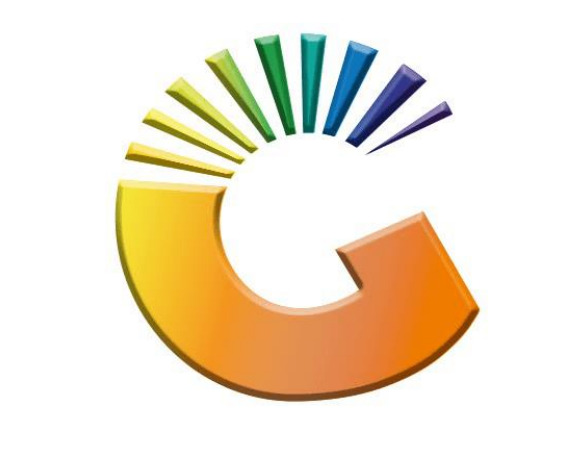

## GENESIS

## **Genesis Import Bulk Supplier list**

*MRJ Consultants Bondev Office Park, 140 Cattle Egret Rd, Eldoraigne, Centurion, 0171*

*Tel: (012) 654 0300*

*Mail[: helpdesk@mrj.co.za](mailto:helpdesk@mrj.co.za)*

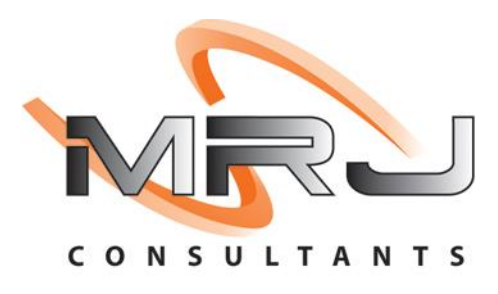

## **How to Update Selling or Cost Prices in Bulk**

- 1. Log into Genesis Menu
- 2. Open **Stock Control** from the main menu

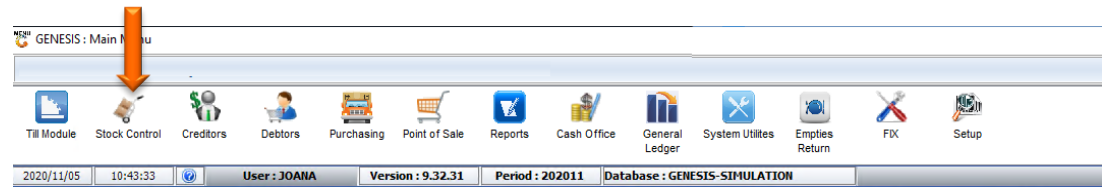

3. Select **Utilities** from the main Stock Control menu

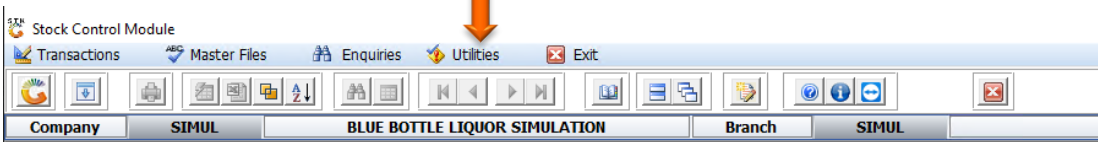

4. Select **Selling Price Utilities** from the Drop-Down menu

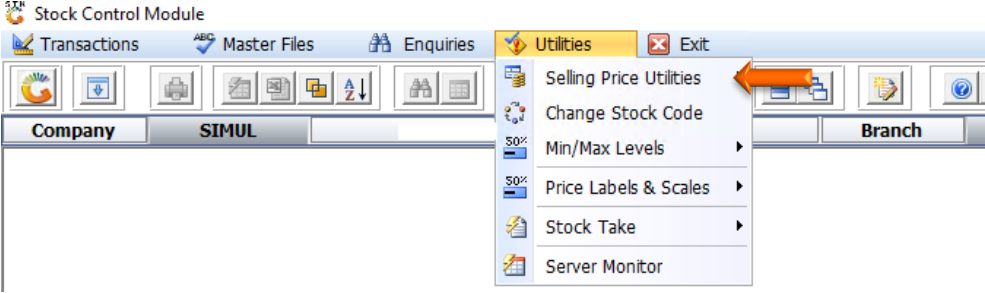

5. Select **Bulk Pricing Maintenance** from the side menu

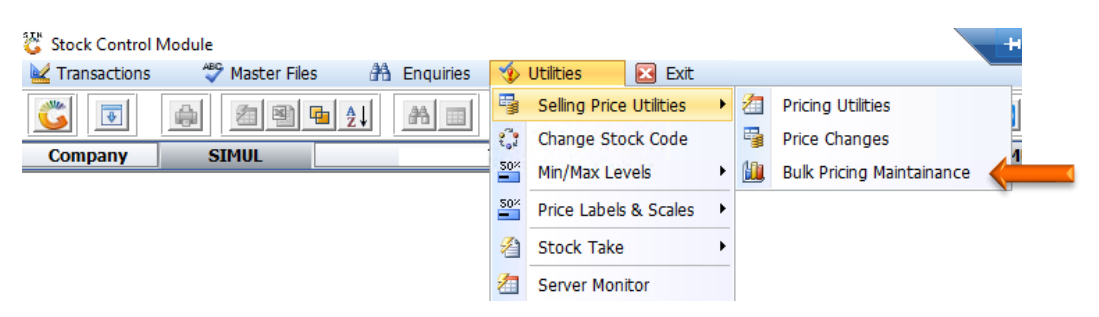

6. Press **Insert** on your keyboard or click on **New Pricing** under the Options Menu.

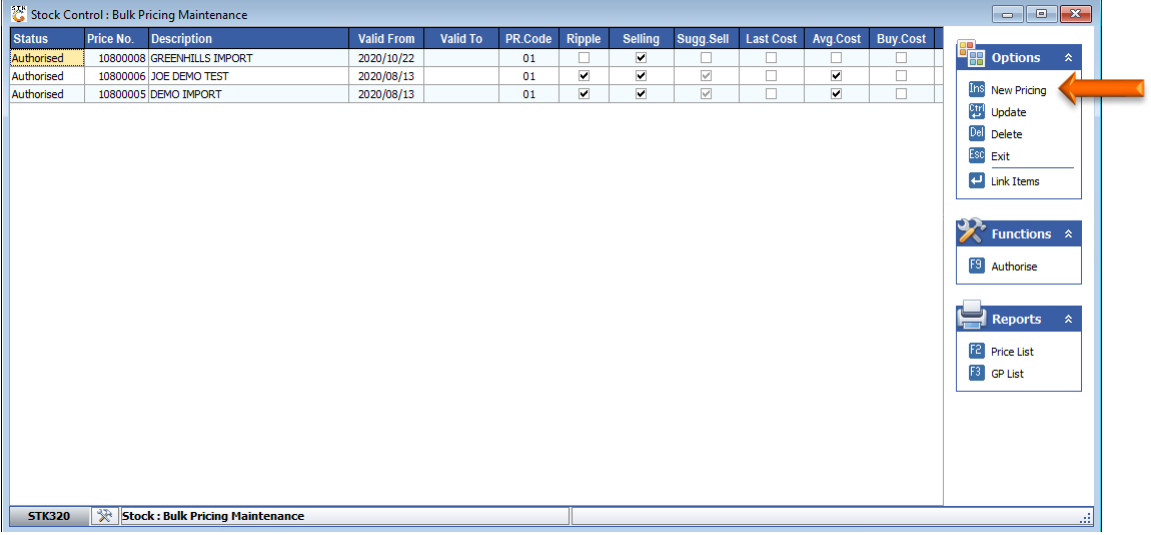

7. Capture a description and select the various settings to match your requirements for this transaction.

Such as Selling price, Suggested Selling price etc

8. Once complete press **F10** on your keyboard or click on **Save** under the Options menu

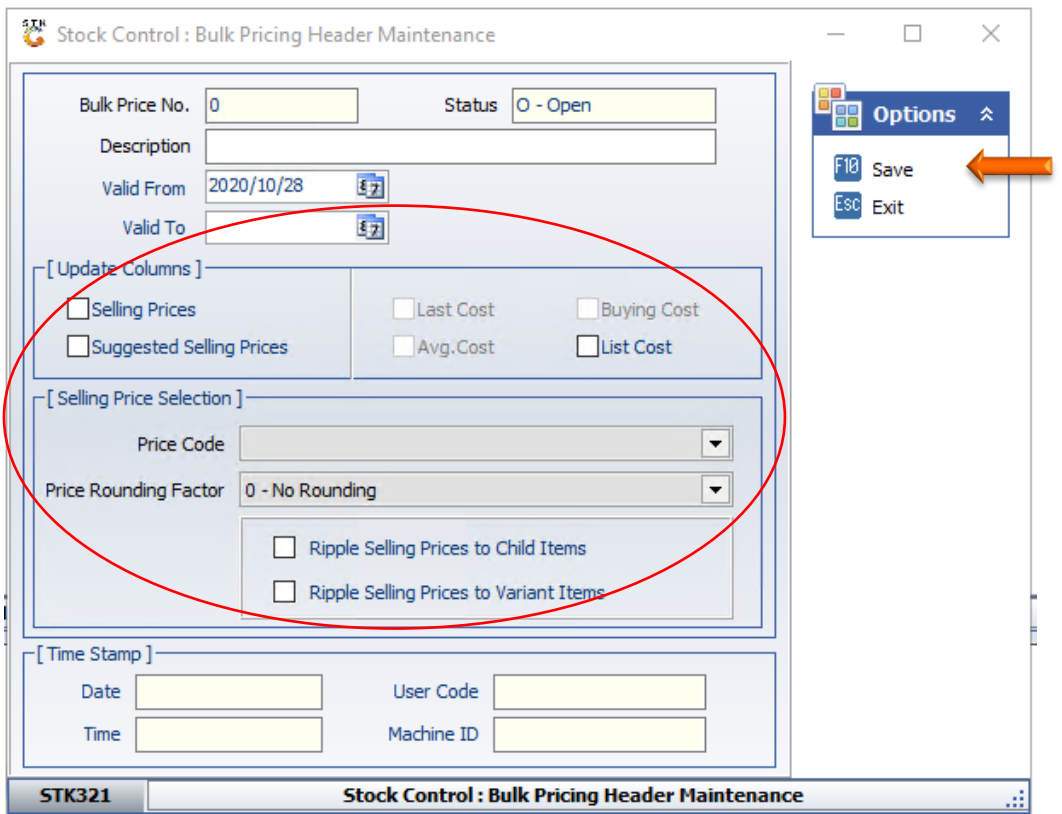

9. Press **Enter** on your keyboard or select **Link Items** from the right-hand side Option Menu

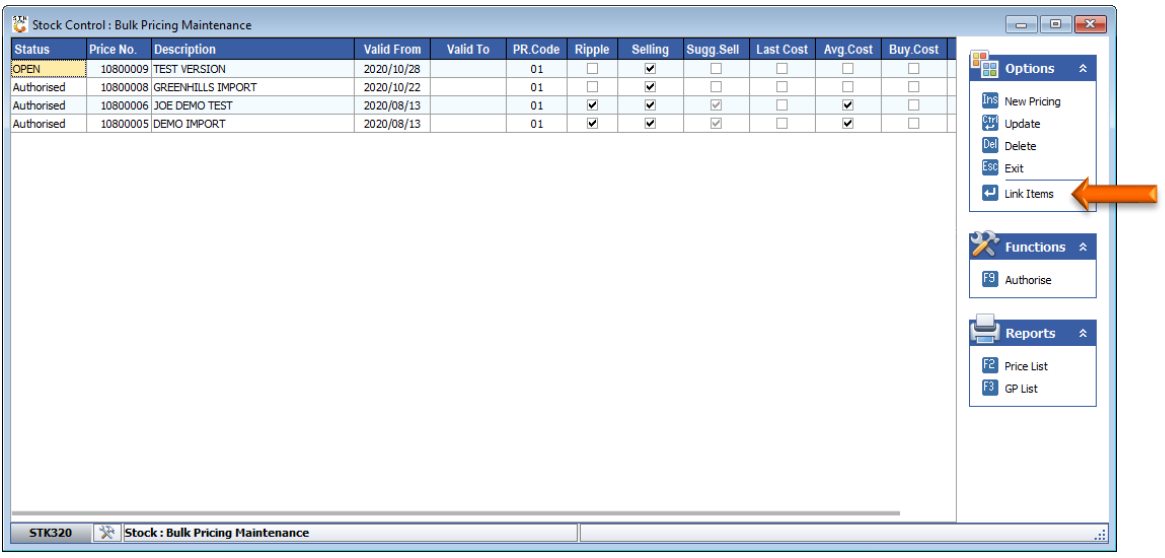

10. You now have various options of adding the stock items to be updated. The most common is demonstrated below:

**Option A:** Import a csv file – Press **F7** on your keyboard or select CSV Import from the right-hand side Function Menu

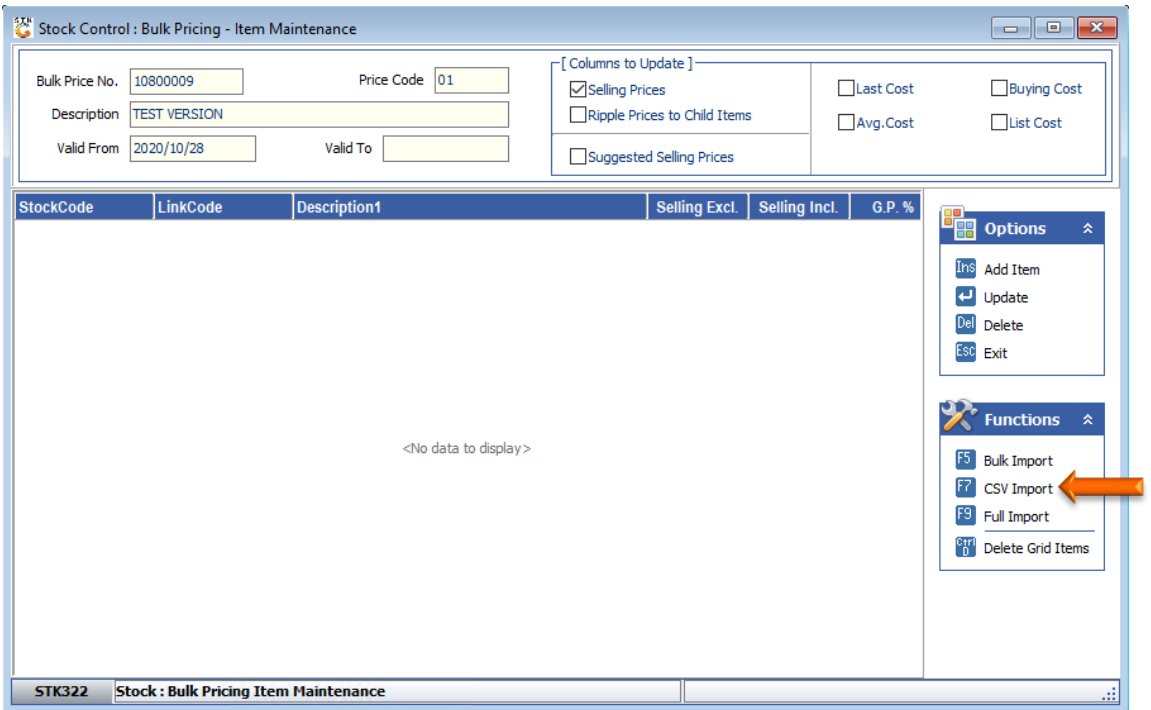

11. Select the CSV file you wish to import by selecting the **Open Folder** button as indicated below

![](_page_4_Picture_69.jpeg)

- 12. Enter the corresponding column numbers in your CSV file next to the line containing the information you wish to change.
- 13. Press **F5** on your keyboard or click on **Import** on the right-hand top side of the screen.

![](_page_4_Picture_4.jpeg)

14. After the import is done it will show the following Screen containing the information from the CSV file you imported.

Once all information you wish to import is correct, press **F10** on your keyboard or select **Accept CSV**  from the bottom of the screen

![](_page_5_Picture_52.jpeg)

15. Items imported will be reflected. Press **Esc** on your keyboard or select E**xit** from the options menu.

![](_page_5_Picture_53.jpeg)

16. Press **F9** on your keyboard or select **Authorize** from the Function Menu. You will notice at the bottom of the screen the stock items that are being updating.

![](_page_5_Picture_6.jpeg)

17. Once all the updates have been completed, we recommend that you do spot checks to ensure that the stock item changes were updated correctly.

**Option B:** Update individual items to the grid without importing a file – Press **Insert** on your keyboard or select **Add Item** from the Options Menu

![](_page_6_Picture_42.jpeg)

1. Capture the Stock Code you wish to change and press **Enter** on your keyboard. You can also use the**?**  button next to Stock Code to access the stock master grid from which you can select the stock item.

![](_page_6_Picture_43.jpeg)

2. Amend the selling price. Ensure that you press the **Enter** key until all fields has been updated. Press **F10** on your keyboard or select **Save** from the Options Menu.

![](_page_7_Picture_35.jpeg)

3. Continue adding items to the update grid until completed.

Press the **ESC** button on your keyboard or select **Exit** from the Options menu

![](_page_7_Picture_36.jpeg)

4. Press **F9** on your keyboard or click **Authorize** under the Function Menu.

![](_page_8_Picture_28.jpeg)

5. Press **Y** on your keyboard or select the **Yes** button.

![](_page_8_Picture_29.jpeg)